#### **Maatsystemen**

In de grafische industrie wordt naast de **millimeter (mm)** voor paginaformaten, vooral gewerkt met **Punten (pt)**. Was dit vroeger in Europa vooral de **Cicero (of Augustijn)**, onder invloed van software uit Engelstalige landen wordt nu vaak gewerkt met de (computer) **Pica punt**.

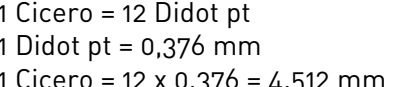

1 Cicero = 12 Didot pt **1 Pica = 12 pt** 1 Didot pt = 0,376 mm **1 Pica pt = 0.351 mm** 1 Cicero = 12 x 0.376 = 4.512 mm **1 Pica = 12 x 0.352 = 4.233 mm**

De grootte van een letter wordt gemeten in punten. De grootte van een letter wordt **Corps** genoemd.Een 12 pt letter wil dus zeggen in DTP termen: een letter met Corps 12 (= 4.233 mm) waarmee we dan de **kp-hoogte** bedoelen.

#### **Maten van lettertypes (fonts)**

We onderscheiden verschillende 'grootten' aan een letter:

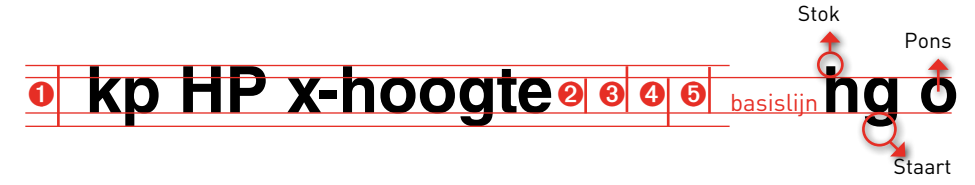

- ➊ **kp-hoogte**: gemeten van de bovenkant van de **stok** tot aan de onderkant van de **staart**; Wanneer we het hebben over de corpsgrootte dan hebben we het over de kp hoogte, **de kp-hoogte als maat voor het corps is de meest gangbare**;
- ➋ **x-hoogte**: gemeten van de bovenkant van een **rompletter** tot aan de onderkant van de rompletter;
- ➌ **Stokhoogte**;
- ➍ **Staartlengte**;
- ➎ **Kapitaalgrootte**.

We kennen daarnaast ook nog bv. de accenthoogte (letters met **diacritische** tekens) en de **Èp-hoogte** (Kapitalen met een accent).

Naast het corps is ook het ontwerp van de letter zelf bepalend hoe 'groot' een letter oogt. De ontworpen **x-hoogte** van de rompletter (onderkast) speelt een grote rol: in het onderstaande voorbeeld zie je twee verschillende lettertypes die allebei corps 24 hebben maar een verschillende x-hoogte in hun ontwerp:

## boekbal ee bb xx kp kp

#### **Basislijn**

De rompletters staan allemaal op een denkbeeldige lijn: de **basislijn**. De staart van letters 'hangt' dus onder de basislijn.

#### **Regelafstand**

Regelafstand wordt gemeten in punten, van basislijn tot eerstvolgende basislijn.

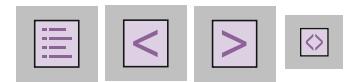

# ■ Tekstkaders

Tekst staat in InDesign in tekstkaders. Een tekstkader is een van de objecten in InDesign (andere objecten zijn illustratiekaders, lijnelementen en kleurvlakken).

Om tekst direct te typen in InDesign moet je eerst een

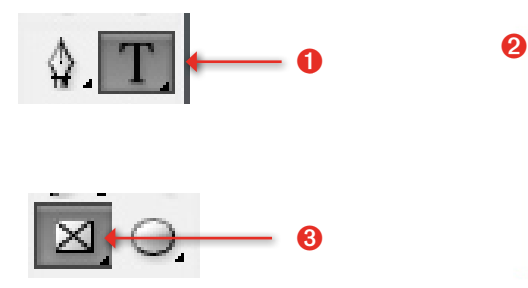

tekstkader tekenen. Teken een tekstkader met het **Tekstgereedschap** (➊): klik met de muis op de plek op de pagina waar je wilt beginnen met het tekstkader en sleep van linksboven naar rechtsonder. Laat de muisknop los wanneer je tevreden bent (<sup>2</sup>).

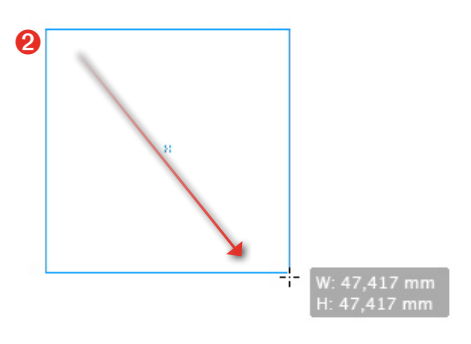

Je kunt ook van beneden naar boven slepen met de muis om het tekstkader te tekenen. Je ziet in een grijs vlakje de breedte en hoogte van het kader dat je aan het tekenen bent. Je kunt dit aan- of uitzetten bij **Voorkeuren / Hulplijnen en plakbord**.

Het is ook mogelijk om een kader te tekenen met het Kadergereedschap (➌) en dan met het Tekstgereedschap in dit kader te klikken om een tekstkader te

➍

Ţ

maken. Dit is vaak een gemakkelijke manier om een nieuw tekstkader boven op een al bestaand tekstkader te tekenen. Dit omzetten kun je in Voorkeuren bepalen (Zie *Bruikbare voorkeuren* op pagina 34). Je ziet de tekstcursor (➍) knipperen in het tekstkader en je kunt nu beginnen met het typen van tekst. Je kunt ook kopiëren en plakken vanuit een ander programma naar dit kader.

Om een tekstkader te verplaatsen of van grootte te veranderen moet

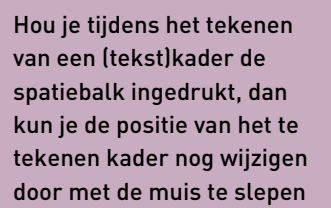

65Tekst

Tekst

je het kader selecteren: klik met het Selecterengereedschap (➊) op een tekstkader. Je ziet nu vierkantjes om het kader (➋). Op elk van deze zogenaamde hoekpunten kun je met het Selecterengereedschap klikken en slepen om het kader te vergroten of te verkleinen. Klik op het tekstkader zelf om het te verplaatsen.

De wat grotere vierkantjes linksboven en rechtsonder zijn de zogenaamde Inpoort en Uitpoort (➌). Deze worden gebruikt om kaders met tekst met elkaar te verbinden; deze optie wordt verderop besproken. (Zie *Tekstkaders verbinden* op pagina 91). Het gele vierkantje rechts (➍) is voor hoek-opties (zie pagina 159).

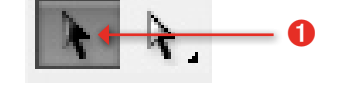

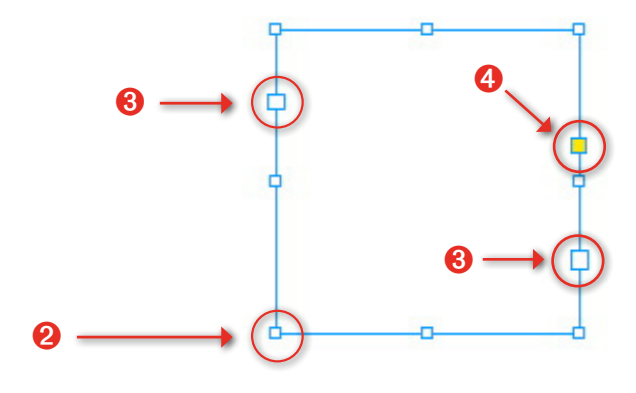

## TIP

Om niet steeds heen en weer te hoeven schakelen tussen het Selecterengereedschap en het Tekstgereedschap tijdens het werken met InDesign, kun je wanneer je aan het typen bent tijdelijk het Selecterengereedschap activeren door de toets  $\mathbb{R}_{\ell}$  ingedrukt te houden; laat je deze toets weer los dan kun je weer verder typen.

#### TIP

Om snel over te schakelen naar het Selecterengereedschap kun je tijdens het werken met het Tekstgereedschap ook de sneltoets  $\lceil \mathit{esc} \rceil$ gebruiken: het verschil met bovenstaande tip is dat dit niet tijdelijk is.

## TIP

Om snel weer met het Tekstgereedschap verder te gaan wanneer je met het Selecterengeedschap aan het werken bent, kun je dubbelklikken (met de zwarte pijl) op een tekstkader: je schakelt nu automatisch naar het Tekstgereedschap en de tekstcursor knippert weer in je tekstkader.

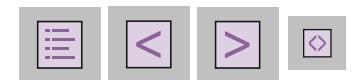

Selecterengereedschap

 $\rightarrow$ 

 $\rightarrow$ 

Tekstkader aanpassen

Je kunt tekstkaders (en andere objecten) ook numeriek plaatsen en vergroten. Selecteer een tekstkader met het Selecterengereedschap en kies **Venster / Object en layout / Transformeren**. Je kunt in

het deelvenster **Transformeren** (➊) altijd de X- en Y-positie (➋) opgeven, evenals de breedte en hoogte (➌). Naast het deelvenster Transformeren kun je de positie en grootte ook opgeven in het Regelpaneel (➍).

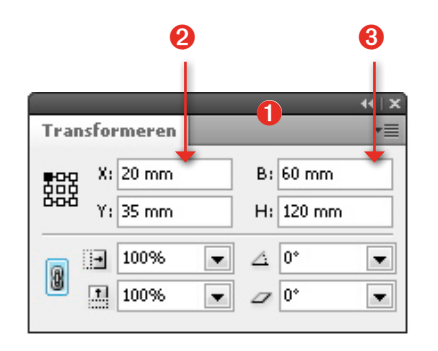

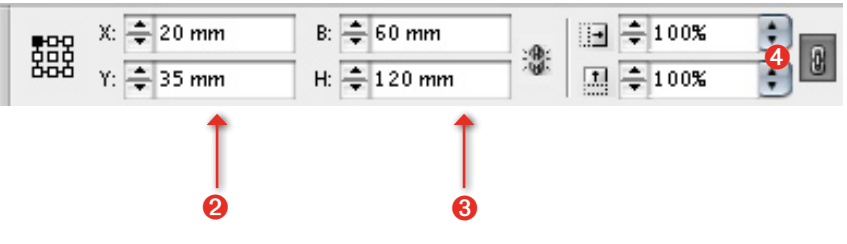

#### TIP

Om snel een tekstkader met blindtekst te vullen klik je met de rechtermuisknop op een tekstkader waar de tekstcursor knippert en kies je uit het contextmenu **Vullen met plaatsaanduidingstekst**. (Om een indruk te krijgen van opmaak voordat de definitieve teksten zijn aangeleverd kun je een willekeurige 'onzintekst' gebruiken, vaak **Ipsum Lorem** genoemd naar de eerste twee nep-Latijnse woorden van standaard blindtekst.)

#### LET OP

Het lettertype, de corpsgrootte, de uitlijning enzovoort van de tekst wanneer je gaat typen of blindtekst invoegt, worden bepaald door de instellingen die je op dat moment ziet staan in het Regelpaneel bij Tekst en Alinea. Om je standaard letter bijvoorbeeld in te stellen, verander je deze zonder dat er een document is geopend: voor nieuwe documenten worden nu deze instellingen standaard (zie ook pagina 70 en pagina 78).

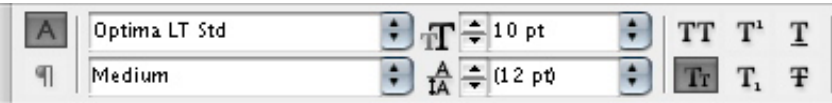

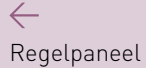

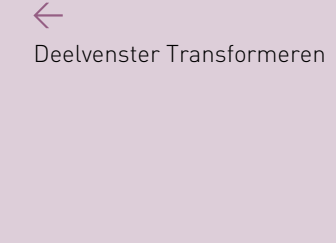

#### Regelpaneel

 $\leftarrow$ 

# ■ Tekstselectie

Om de opmaak van een tekst te wijzigen, moet je deze tekst eerst selecteren. Het kan zijn dat je de opmaak wilt veranderen voor een deel van de tekst of voor een hele alinea. Alinea-instellingen gelden voor een stuk tekst tussen twee Returns in.

Om de instellingen van meerdere alinea's te wijzigen, moet je al deze alinea's selecteren. Om alineainstellingen voor een enkele alinea te wijzigen, is het voldoende om met de tekstcursor ergens in de alinea te staan.

Tekenopmaak is bijvoorbeeld

lettertype, corpsgrootte, vet, cursief, kapitaal enzovoort. Alineaopmaak is bijvoorbeeld links- of rechtslijnen, uitvullen, inspringen van de eerste regel enzovoort. Een beetje een uitzondering is regelafstand in InDesign: dit is een tekenspecificatie maar eigenlijk ook een alineaspecificatie. Je kunt in Voorkeuren opgeven hoe je wilt dat de regelafstand werkt (zie Bruikbare voorkeuren op pagina 34).

Je kunt tekst op een aantal manieren selecteren:

**•** sleep met de muis;

• klik aan het begin en  $\overline{\Delta_{shift}}$ -klik aan het eind: de tekst tussen deze twee muisklikken wordt geselecteerd;

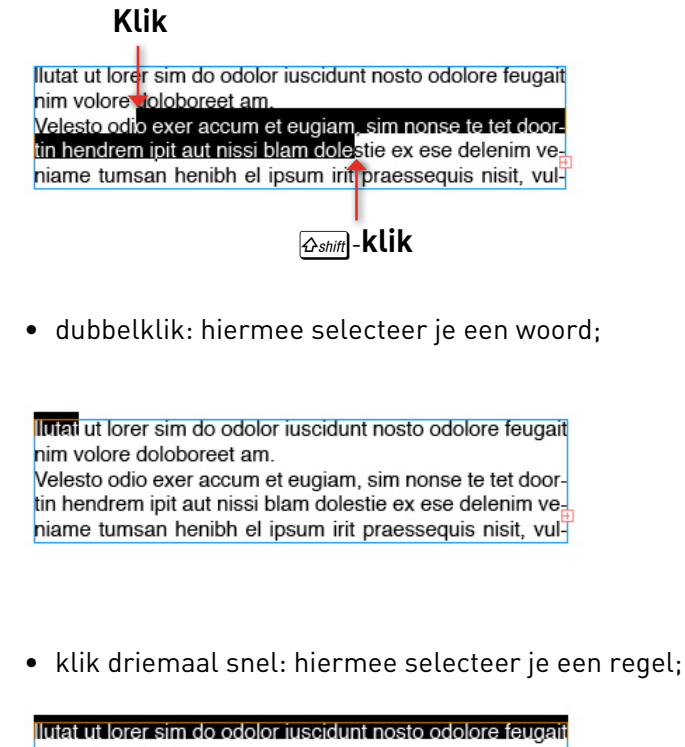

nim volore doloboreet am. Velesto odio exer accum et eugiam, sim nonse te tet doortin hendrem ipit aut nissi blam dolestie ex ese delenim veniame tumsan henibh el ipsum irit praessequis nisit, vul-

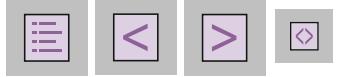

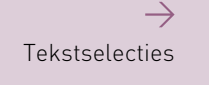

**•** klik viermaal snel: hiermee selecteer je een alinea;

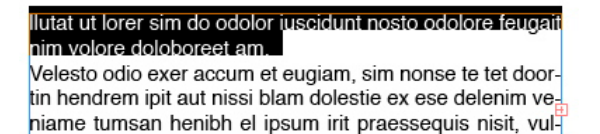

• klik vijfmaal snel (of gebruik de sneltoets  $\mathbb{R}_{\ell}$  A): hiermee selecteer je alle tekst.

llutat ut lorer sim do odolor iuscidunt nosto odolore feugait nim volore doloboreet am. Velesto odio exer accum et eugiam, sim nonse te tet doortin hendrem ipit aut nissi blam dolestie ex ese delenim ve niame tumsan henibh el ipsum irit praessequis nisit, vul-

# ■ Tekstoverloop

Een rood plusje onder aan het tekstkader betekent dat er tekstoverloop is: er is te veel tekst voor dit kader  $[①]$ . Om precies te zien hoeveel tekst er overloopt plaats je de tekstcursor helemaal onderaan, aan het eind van de tekst die je nog wel ziet (**❷**), en druk je op  $\mathbb{R}/\text{ctr}$  Y. Er wordt nu een venster geopend waarin je alle tekst ziet, dus ook

le kunt ook tekst selecteren vanaf de

positie van de tekstcursor in je tekstka-

der, dit betekent dat je alle tekst bene-

den de tekstcursor kunt selecteren

alle tekst boven de tekstcursor. Ale

je overlooptekst. Wat er overloopt (te veel is) zie je met een rode streep links gemarkeerd (<sup>3</sup>). In dit venster kun je deze tekst weghalen. Eigenlijk zie je een kleine ingebouwde tekstverwerker, de Artikeleditor: wat je hierin typt of corrigeert, wordt onmiddellijk ook in je tekstkader gewijzigd).

## ↓

Je kunt ook met de rechtermuisknop op een tekstkader klikken en in het contextmenu Bewerken in Artikeleditor kiezen

⊙ ⊙ O Hoofdstuk\_3\_tekst.indd: Je kunt ook tekst se... Je kunt ook tekst selecteren vanaf de **Plat** 

➌

positie van de tekstcursor in jetekstkader, dit betekent dat ie alle tekst beneden de tekstcursor kunt selecteren of alle tekst boven de tekstcursor. Alle tekst selecteren benopend<br>beneden de tekstcurosr betekent dat ie ook tekst selecteert die niet in het tekstkader past: de overlooptekst.#

#### TIP

Je kunt ook tekst selecteren **vanaf de positie van de tekstcursor** in je tekstkader; dit betekent dat je alle tekst **beneden** de tekstcursor kunt selecteren of alle tekst boven de tekstcursor. Alle tekst selecteren beneden de tekstcursor betekent dat je ook tekst selecteert die niet in het tekstkader past: de overlooptekst. Gebruik de sneltoetsen  $\mathbb{R}/\text{ctrl}$   $\Delta$ shift  $\Delta$ end /  $\mathbb{R}$  home.

➋

➊

# **COMPACT & SNEL** Teken

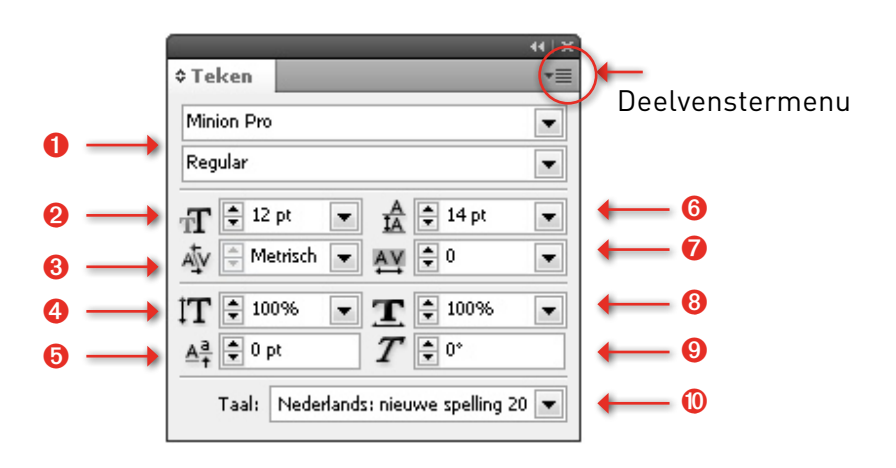

- Lettertype en gewicht (*cursief*, **vet**, **vet cursief** enzovoort.)
- Corpsgrootte
- Aan-/afspatiëren tussen twee tekens ('pair kerning')
- Verticaal schalen
- Verschuif basislijn
- Regelafstand
- Aan-/afspatiëren selectie (tracking)
- Horizontaal schalen
- Schuintrekken
- Taalinstelling (voor afbreekregels en spellingcontrole)
- Tekenkleur en lijnkleur

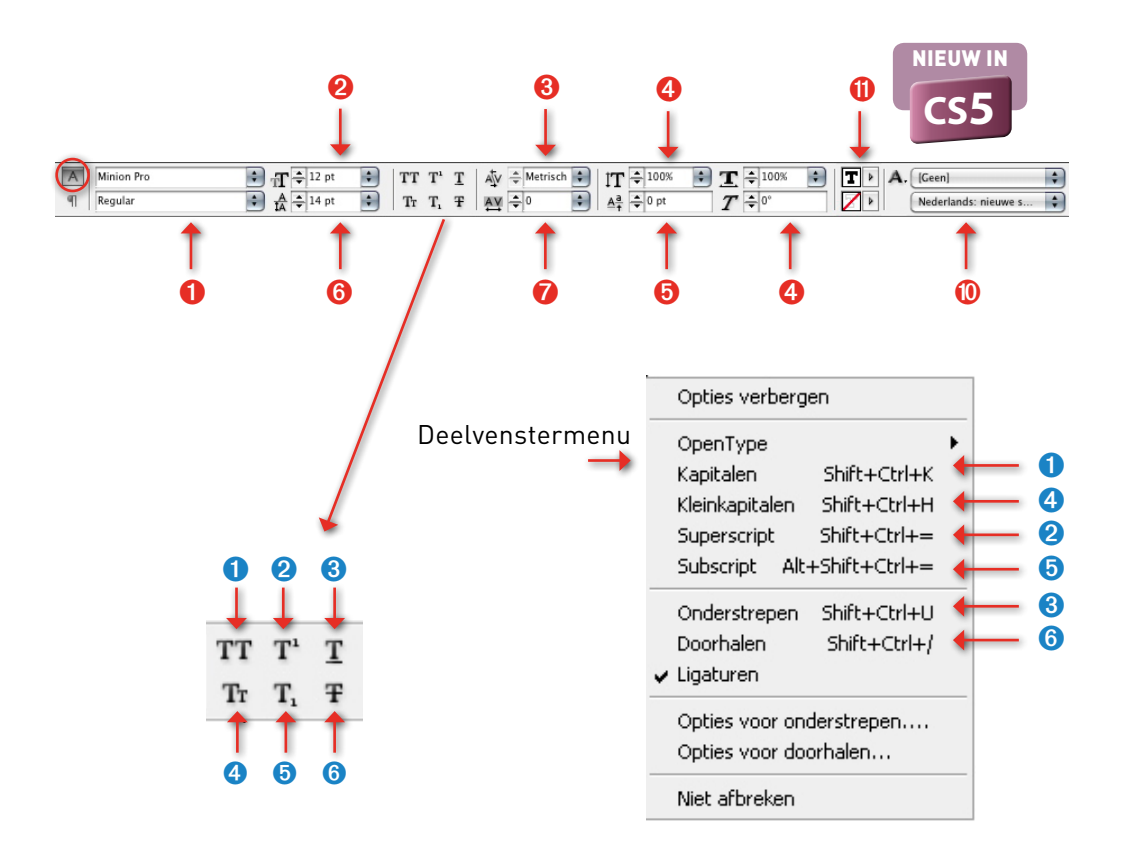

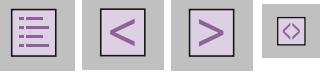

# ■ Tekenopmaak

Om een geselecteerde tekst van tekenopmaak te voorzien, gebruik je het Regelpaneel voor tekenopmaak of het deelvenster **Teken**: **Venster / Tekst & tabellen / Teken** (sneltoets:  $\mathbb{R}/\mathsf{ctrr}$ ) **T**). Tekenopmaak heeft altijd betrekking op een selectie, maar voor regelafstand hoeft dit niet zo te zijn (zie ook *Voorkeuren* op pagina 34).

Het maakt niet uit of je de instellingen vastlegt in het Regelpaneel of in het deelvenster Teken.

#### **Lettertype, corpsgrootte**

Kies in het deelvenster Teken het Lettertype in het bovenste menu en het gewicht (*cursief*, **vet**, *vet cursief* enzovoort) in het menu direct daaronder (➊). Je kunt opmaak ook kiezen uit de menubalk: **Tekst / Lettertype** en **Tekst / Grootte**. In het menu zie je een voorvertoning van het lettertype. Als je dit niet wilt zien, kun je dit ook uitzetten (**Voorkeuren / Tekst** de optie **Formaat Lettertypevoorvertoning** uitschakelen).

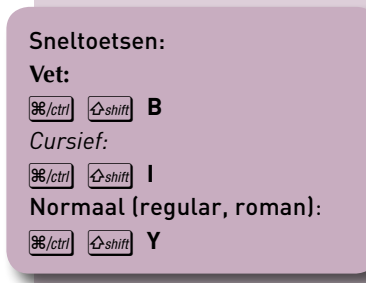

Lettertypemenu

 $\leftarrow$ 

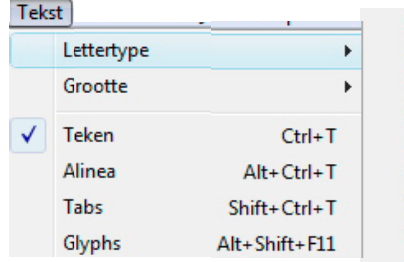

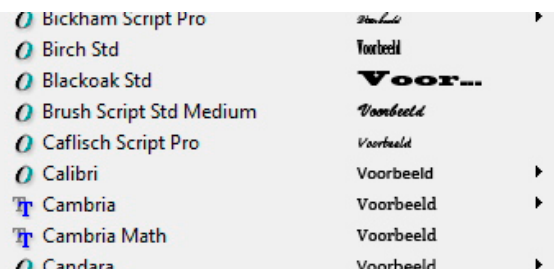

Stel de corpsgrootte in; de standaard waarde is punten (<sup>2</sup>).

#### **Aan-/afspatiëren letterpaar**

Aan-/afspatiëren tussen twee tekens *(pair kerning)*: soms is het nodig om bij grotere corpsen de witruimte tussen twee tekens (letters) wat te verkleinen; dit noemen we afspatiëren. Het vergroten van de witruimte noemen we aanspatiëren (➌). Zo staat in het voorbeeld hieronder de **A** al wat dichter tegen de **W** aan

(deze waarde staat tussen haakjes in het spatieerveld (➊) ). Wanneer het corps erg groot is, kan het voor een mooi letterbeeld nodig zijn om de **A** nog wat dichter bij de **W** te brengen: zet de tekstcursor tussen de **W** en de **A** en spatieer af. In onderstaand voorbeeld is de **A** ten opzichte van de **W** met -150 afgespatieerd (➋) (-150 betekent: -150/1000 em; zie ook Speciale spaties op pagina 132).

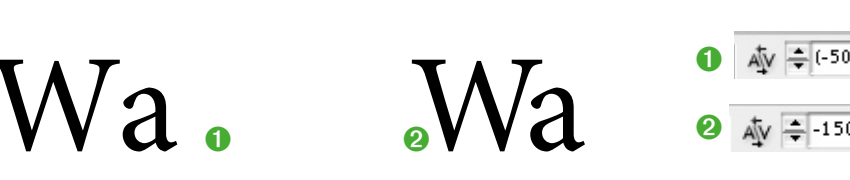

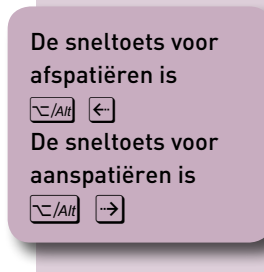

#### **Tekst verticaal schalen**

De tekst kan elektronisch worden verhoogd (➍ op pagina 70), maar

veel puristen vinden dit heiligschennis omdat je daarmee het letterbeeld ongelijk schaalt!

*100% 150% 200% 75%*

## **Verschuif basislijn**

Elke regel tekst staat op een basislijn; staartletters als de g en de j hangen wat onder de basislijn. Soms kan het handig zijn om een aantal tekens wat te verschuiven

ten opzichte van de basislijn (➎ op pagina 70); in feite zijn superscript- en subscripttekens verschoven ten opzichte van de basislijn:

#### DE VOLGENDE TEKENS ZIJN VE<sup>RS</sup>CH<sub>OVE</sub>N TEN OPZICHTE VAN DE BASIS-**LIJN**

De sneltoetsen voor het verschuiven van de basislijn zijn:  $\sqrt{\frac{A_{H}}{A_{S}} \sqrt{\frac{A_{S_{H}}}{A_{S_{S}}}}}$ voor verschuiving naar boven

en  $\overline{\left|\sum_{i} A_{i} t\right|}$   $\overline{\left|\sum_{i} A_{i} t\right|}$  naar beneden. Gebruik de toets  $R_{\text{ctrl}}$  erbij om met een grotere waarde te schuiven.

#### TIP

Soms wordt het verschuiven van de basislijn verkeerd gebruikt: wanneer je tekst wat hoger wilt plaatsen op de pagina, probeer dan eerst de regelafstand tussen de huidige alinea en de voorgaande alinea te vergroten of te verkleinen. Vergeet niet dat ook witregels een regelafstand hebben.

Wanneer je tekst probeert te selecteren die is verschoven ten opzichte van de basislijn, zie je de selectie echter op de basislijn zelf waardoor

tekstselectie soms moeilijk is. Gebruik liever geen al te grote waarden voor het verschuiven van de basislijn:

Wanneer je tekst probeert te selecteren welke is verschoven ten opzichte van de basislijn zie je de selectie echter op de basislijn zelf waardoor tekstselectie

-5 pt

↓ Regelafstand

# boegbeeld boegbeeld

**Regelafstand** Regelafstand (➏ op pagina 70) wordt standaard gemeten in punten en van de basislijn tot de eerstvolgende basislijn.

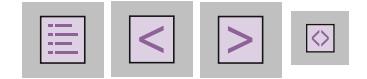

<mark>soms moeilijk</mark>

Afhankelijk van of een wijziging van regelafstand op gehele alinea's wordt toegepast of niet, selecteer je de regels waarvan je de regelafstand wilt wijzigen of zet je de cursor in een alinea. Om de regelafstand van meerdere alinea's te veranderen, selecteer je de alinea's (zie ook *Voorkeuren* op pagina 34). De sneltoetsen voor het vergroten en verkleinen van de regelafstand zijn  $\overline{\mathcal{L}/\mathcal{A}}$  (?)  $\overline{\mathcal{L}}$ . Gebruik  $\mathcal{R}/\mathcal{L}$ erbij om met grotere stappen te

veranderen. Je kunt alle spatiëring snel verwijderen met  $\boxed{ctrl}$   $\boxed{\leftarrow}$  Atl

#### **Aan-/afspatiëren selectie**

Aan-/afspatiëren (<sup>o</sup> op pagina 70) op een selectie *(tracking)* wordt vaak gebruikt om tekst passend te maken, bijvoorbeeld wanneer een enkel woord op de volgende pagina zou komen te staan (dit wordt een hoerenjong genoemd en als lelijke typografie ervaren).

#### LET OP

Gebruik als regel niet meer dan -15 voor afspatiëringen om tekst passend te maken, anders komt de tekst te dicht op elkaar te staan!

Aan/afspatiëren op een selectie (Tracking) Wordt vaak gebruikt op tekst passend te maken, bijvoorbeeld wanneer een enkel woord op de volgende pagina zou komen te staan.#

Aan/afspatiëren op een selectie (Tracking) wordt vaak gebruikt op tekst passend te maken, bijvoorbeeld wanneer een enkel woord op de volgende pagina zou komen te staan.#

 $AY = -15$ 

#### TIP

ì

Om alleen aan/af te spatiëren tussen woorden en niet tussen de tekens gebruik je de sneltoetsen  $\mathbb{R}/\text{ctr}$   $\boxed{\text{CAit}}$  / en  $\mathbb{R}/\text{ctr}$   $\boxed{\text{CAit}}$   $\boxed{\text{CAit}}$ 

#### **Tekst horizontaal schalen en schuintrekken**

De tekst kan elektronisch worden verbreed, maar let op: ook

*100% 150% 200% 75%*

#### **Taalinstelling selecteren**

In InDesign kan een hele alinea een taalinstelling hebben (➓ op pagina 70), deze taalinstelling is bijvoorbeeld **Nederlands: nieuwe spelling 2005**. Deze instelling wordt gebruikt wanneer je een spellingcontrole

nu wordt het letterbeeld ongelijk geschaald! (➑):

uitvoert maar ook om woorden af te breken volgens de Nederlandse afbreekregels. Wanneer je nu in een Nederlandstalige tekst een Engelstalig citaat hebt staan, kun je dit citaat selecteren en alleen deze selectie van de taal Engels voorzien.  $\leftarrow$ Afspatiëren om tekst passend te maken

Elektronisch schuintrekken (➒ op pagina 70): dit is echt lelijk en moet je bij voorkeur niet toepassen!

Schuintrekken links -15 Schuintrekken rechts 15

Soms wordt dit wel gebruikt om een faux cursief te maken, dit zou eventueel in noodgevallen kunnen maar alleen voor bepaalde schreefloze lettertypes!

## **Kapitalen, kleinkapitalen, super/ subscript**

In het Regelpaneel staan ook nog pictogrammen voor tekststijlen als Kapitaal, Onderstrepen enzovoort. Deze opties vind je in het deelvenster Teken door het deelvenstermenu te kiezen: klik op het

naar beneden wijzende driehoekje rechtsboven in het deelvenster. In dit deelvenstermenu vind je ook een aantal opties die je niet als pictogrammen in het Regelpaneel vindt; in het Regelpaneel zie je ook een deelvenstermenu waar je deze opties weer wel in aantreft.

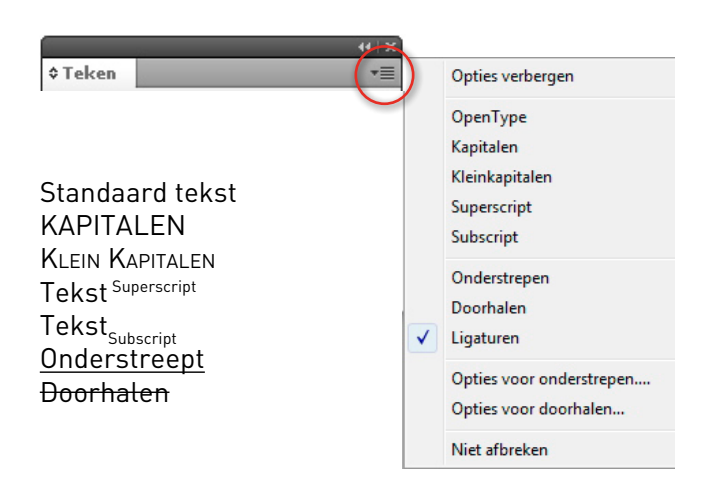

### **Ligaturen**

Ook ligaturen zijn voor een selectie aan of uit te zetten:

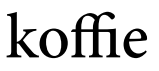

Welke ligaturen er aanwezig zijn in een lettertype wil nogal verschillen; over het algemeen hebben schreeffonts meer ligaturen dan schreefloze fonts. De bekendste ligaturen zijn & (et in elkaar geschoven) en **@** (ac: *al cambio* in elkaar geschoven). De **@** werd veel in Amerika gebruikt in plaats van onze à in prijslijsten: 'Two pieces **@** \$23 each'.

#### **Niet afbreken selectie**

Met **Niet afbreken** kun je aangeven dat een stukje geselecteerde tekst altijd samen moet blijven én dat

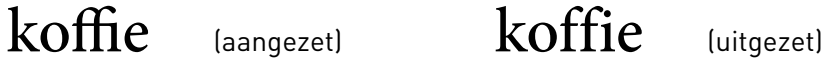

geen enkel woord in deze selectie mag worden afgebroken. Gebruik liever vaste spaties. (Zie *Speciale spaties* op pagina 132).

#### **Onderstrepen en doorhalen**

De opties voor **Onderstrepen** en **Doorhalen** zijn volledig aan te passen. Standaard krijg je een 0,5 punts zwarte lijn als onderstreping. Over het algemeen wordt onderstrepen niet als mooie typografie ervaren; gebruik het liever niet. Je kunt echter door de standaard onderstreping aan te passen wel handige effecten bereiken.

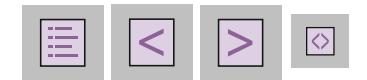

 $\rightarrow$ Deelvenstermenu van Teken Selecteer een of twee woorden in je tekst en zet onderstrepen aan door op het onderstrepenpictogram in het Regelpaneel te klikken of door de optie **Onderstrepen** te kiezen in het Teken-deelvenstermenu. Kies

#### nu **Opties voor onderstrepen** in

het Teken-deelvenstermenu of in het Regelpaneel-deelvenstermenu. Je ziet nu allerlei opties voor je onderstreping.

#### TIP

Zet in dialoogvensters altijd de optie **Voorvertoning** aan: je ziet dan onmiddellijk wat het effect is van je instellingen.

In het volgende voorbeeld heeft de *onderstreping* de kleur Geel gekregen (➊); bovendien is de lijn dikker gemaakt (➋) zodat de lijn in punten hoger is dan de tekst. Ten slotte is de lijn omhoog geschoven (➌) zodat

deze achter de tekst komt te staan. Tezamen geeft dit het effect van een markeerstift, de markering zit vast achter de tekst en 'loopt' dus mee wanneer er tekst wordt toegevoegd:

## **Enkele woorden** *zijn onderstreept* **in deze tekst**.

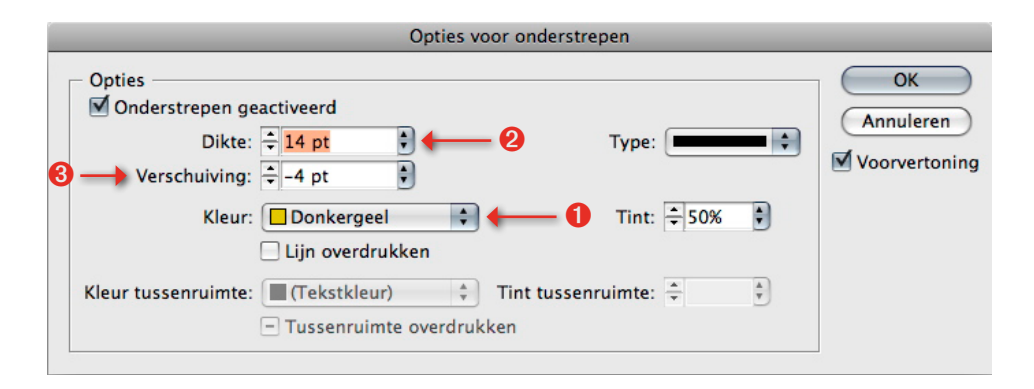

#### TIP

Í

De opties voor Doorhalen zijn hetzelfde; het enige verschil is dat een onderstreping altijd achter de tekst ligt en een doorhaling boven op de tekst.

 $\leftarrow$ Opties voor onderstrepen

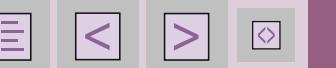

# ■ OpenType

OpenType-lettertypen (lettertypen worden ook vaak fonts genoemd) voegen allerlei typografische extra's toe, zoals echte kleinkapitalen, alternatieven voor een teken afhankelijk van de plaats van dat teken in een woord, hangende cijfers, echte breuken enzovoort. Bovendien zijn

OpenType-lettertypen volledig uitwisselbaar tussen Apple Macintosh en Windows-pc: je kunt hetzelfde lettertypebestand tussen Mac en pc kopiëren (denk wel aan licenties!). Daarnaast bevatten OpenType Prolettertypen veel meer tekens voor cyrillische schriften (bijvoorbeeld voor Slavische talen).

### LET OP

De uitwisselbaarheid tussen Mac en pc is wel het belangrijkste voordeel van OpenType, maar let op: er zijn 'standaard' OpenType-lettertypen en OpenType Pro**-**lettertypen, alleen deze OpenType Pro-lettertypen bevatten de extra's als hangende cijfers enzovoort! Om de extra's van een OpenType Pro-lettertype te gebruiken op een selectie selecteer je eerst de tekst en kies je de optie **OpenType** uit het Teken-deelvenstermenu of uit het Regelpaneel-deelvenstermenu. Opties die tussen [teksthaken] staan zijn niet aanwezig in dit lettertype, het verschilt nogal per OpenType-font.

Tekst in Postscript Minion:

Het lokaal bestuur in Frankrijk is sterk in beweging. Na drie decennia waarin – getuige onder meer de veelgeroemde decentralisatiewetten van 1982 en 1983 – de lokale autonomie toenam (loat), is Frankrijk niet langer meer de jakobijnse centralistische staat van weleer. Niettemin bevindt 1/3 deel van het lokaal bestuur zich in een paradoxale situatie.

#### Dezelfde tekst in OpenType Minion Pro, waarbij **Alles in Kleinkapitaal,**

**Breuken** en **Proportioneel mediaeval** is aangevinkt:

Het lokaal bestuur in Frankrijk is sterk in beweging. Na drie decennia waarin – getuige onder meer de veelgeroemde decentralisatiewetten van 1982 en 1983 – de lokale autonomie toenam (loat), is Frankrijk niet langer meer de jakobijnse centralistische staat van weleer. Niettemin bevindt 1/3 deel van het lokaal bestuur zich in een paradoxale situatie.

Wanneer je een OpenType Prolettertype gebruikt, zet dan voor gewone leestekst de optie aan

voor hangende cijfers oftewel **Proportioneel mediaeval**, dit staat in lopende tekst het mooist:

De vakantieperiode in 2009 liep van 17augustus tot 16 september.

De vakantieperiode in 2009 liep van 17 augustus tot 16 september.

Hangende cijfers worden ook wel Old Style Figures genoemd

> $\rightarrow$ Hangende cijfers

76 Handboek InDesign CS5.5 Tekst

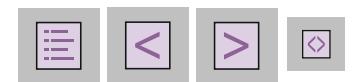

#### TIP

Gebruik ook de echte kleinkapitalen van een OpenType Pro-lettertype als het kan, deze verstoren het letterbeeld het minst. Kleinkapitaal gebruik je voor met name acroniemen (kro, vpro, klm): typ ze in onderkast en geef ze de stijl kleinkapitaal. Spatieer acronymen aan met ongeveer 50 om ze beter leesbaar te maken:

Zo staat KLM niet zo mooi in het VPRO-magazine.

Zo staat KLM al heel wat beter in het VPRO-magazine.

De optie **Sierletter** kan, wanneer deze in een lettertype aanwezig is, krullende tekens in de tekst zetten. **Contextuele alternatieven** past de vorm van een teken aan afhankelijk van de plaats van het teken in een woord. Daarnaast kun je nog opgeven dat je de letter o van het cijfer 0 wilt onderscheiden met een streepje door de 0. Met **Handmatige ligaturen** Ten slotte maak je grafische samenstellingen van tekenparen:

Teken 0 en cijfer 0:

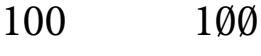

(OpenType) Ligaturen:

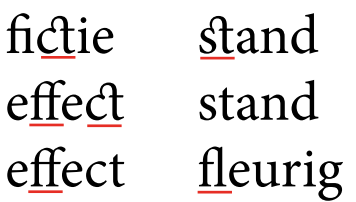

Sierletter en alternatieven:

t<br>the<br>thee<br>bab *bab baby*

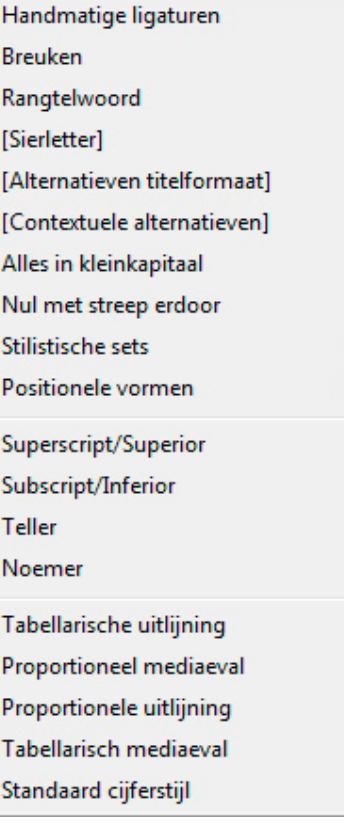

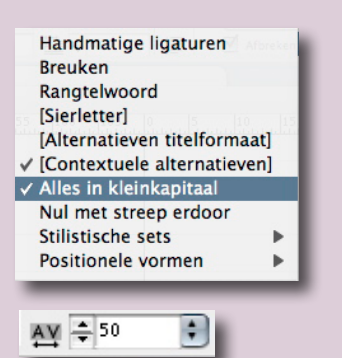

Acroniemen in kleinkapitaal

 $\curvearrowleft$ 

 $\leftarrow$ OpenType-opties

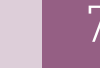

# **COMPACT & SNEL** Alinea

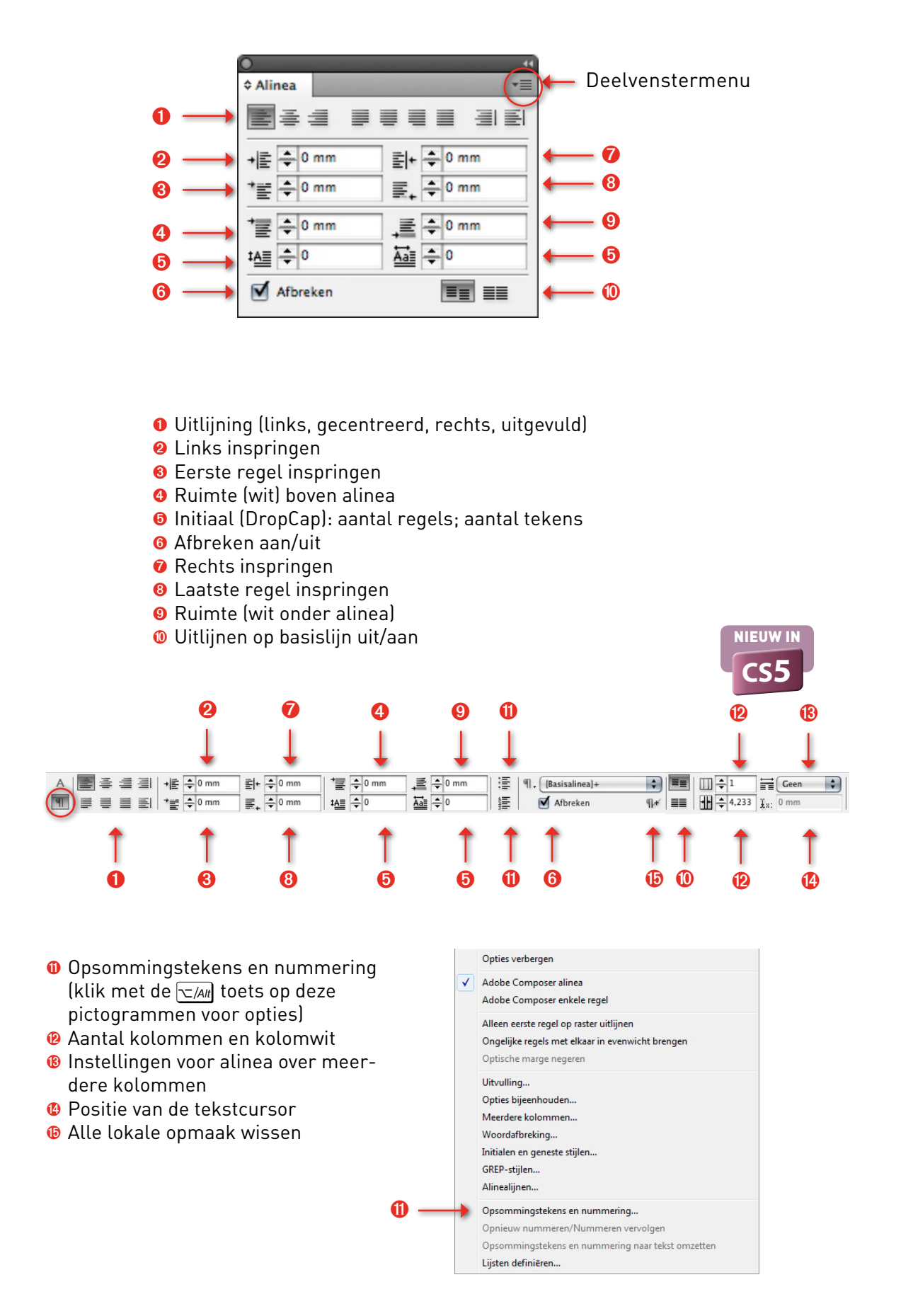

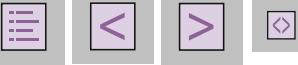

# ■ Alineaopmaak

Alineaopmaak heeft betrekking op de opmaak van gehele alinea's. Alinea's worden van elkaar gescheiden door een Return  $\left(\frac{C}{return}\right)$ . Om te zien waar een Return staat kun je de verborgen tekens tonen: kies **Tekst / Verborgen tekens tonen**  $[$ sneltoets  $\mathbb{R}/$ *ctri* $[$   $\Omega$ *shift* $]$   $]$ . Een teken voor een Return ziet er als volgt uit: |

Om de alineaopmaak van een enkele alinea te wijzigen is het voldoende om ergens in deze alinea te staan met de cursor van het Tekstgereedschap. Om de opmaak te wijzigen van meerdere alinea's moeten de betreffende alinea's (voor een deel) worden geselecteerd:

Modiat. Iummolo borpercinim in henim iliquat, con ulla faccum essisi blam dolestio eugiamet vercip eugiam velisi. Ecte eros augue er sequat aut at modiat nos aliqu autat eriuscipit, sequametue digna alisis dolortinim do duissectet, velesto dolenis delit<br>actipit at.El digna 1 con vel dolessis nullaore consenis acil iustin endre feugait velit nonsecte mincidunt elenibh exerciduis accum niam iusto corper ing eu feuguer ciliqui te doloborem del ut wis<br>ad dolorperit doloreet vel erillum modiat, sequis ad tisl ut nullum ing el dolorer iustis digna aliquamet ipisl 1

Deze alinea's worden gewijzigd

#### **Uitlijning**

De uitlijning van een alinea (➊) kan links, rechts, gecentreerd of uitgevuld zijn. Voor uitvulling geldt dat de laatste regel links of gecentreerd kan staan. Volledig uitvullen vult ook de laatste regel uit:

Orem zzrillaorem enim velit aliscipisit, velit nim do consed duis aut auguerit irit lutat. Bor iureet prat prat iure tat, cor sendrer sequame tumsan henis ex et adipit utpat ing<br>eum diamet wisim am il ulput in utat, veros nummy numsan hent nulla facipisi blan alissi Ommy nis er ipis niam, si Amet, sim venis at, seguis niam duismodolore min hendre vulnutatet laor summ boreetumsan venim illupta tuerostrud el enim volorem zzrit ulput lor sustrud tis elis

tio odo eugait ad eu feum vent augiam nim irilit ut la at aliquis nos et ese faci Quate facinci ncidunt lumsandre min ullaore eraessi sisciliquam ipit lan venit nis r vullan ut autat ad dunt am, vendit, venit lute dolor senim nonsequis alit pratin ulput: Doleniscip ea feui et, vercipit, sequat illaor se min essim at

Giat, vel del dolor suscing ercin henim nos nullupt atuercinisim dolore tie ming ea la faccummodo eros ex ea facidui sciduis nostrud te velit lorercilla facidunt lam z iliquat. Faci ting essi.

Ibh enibh ex ex eu feuis nulputpat. Duipit delit eugiat, quat la alit a cil endions equat. Duis digna acilisi bla feugue faccum velent il uli<br>tet iusto eugait lore doloboreet inci bla facidunt vel erilis iliquat. Faci ting e

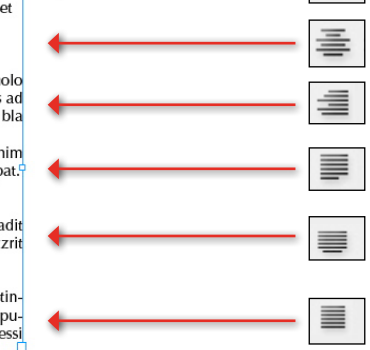

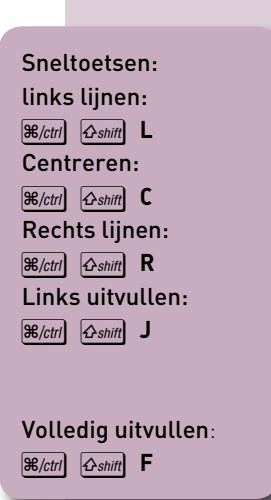

### TIP

Het is ook mogelijk om een tekst altijd naar de rug toe of van de rug uit te lijnen: de uitlijning verandert dan wanneer de tekst van een linkernaar een rechterpagina verloopt.

> Naar de rug toe uitlijnen Weg van de rug uitlijnen

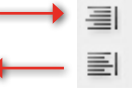

 $\leftarrow$ Alinea's selecteren